## ALL-SAFE

## Video Recording Guide

## For Mac with QuickTime Player

Using Screenshot in the QuickTime Player app, you can make a video recording of your computer screen. You can open the recording in the app and save it on your Mac.

• In the QuickTime Player app on your Mac, choose File > New Screen Recording (Figure 1) to open Screenshot and display the tools. You can click Options to control what you record — for example, you can set the location where you want to save your screen recording or include the pointer or clicks in the screen recording (Figure 2).

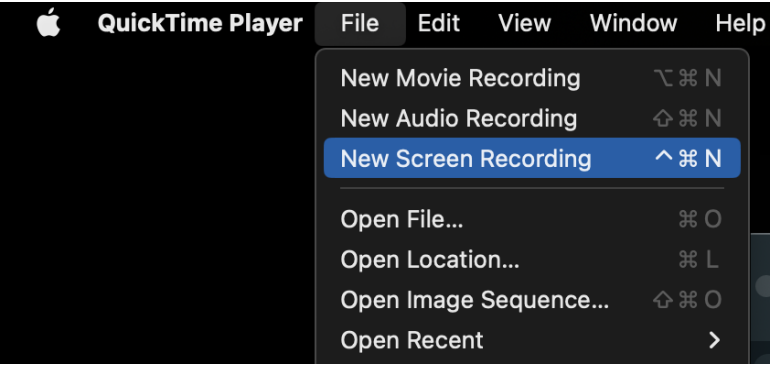

**Figure 1**

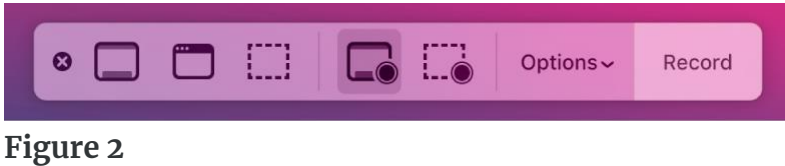

• Click Record. To stop recording, click the Stop Recording button  $\blacksquare$  in the menu bar (or use the Touch Bar). Depending on where you chose to save the recording, an app may open.